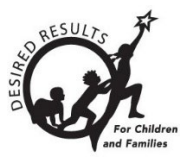

# Hoja de consejos para DRDP Online

# **Lista de verificación para Primeros pasos con DRDP Online 2023 para administradores**

## **1. Administrador principal de la agencia**

- 1. Seleccione la vista de evaluación.
	- □ Seleccione una vista para cada nivel de edad. Seleccione NA cuando aplique.
	- □ Utilice la **Vista de asignación de calificación personalizada (Assignment of Custom Rating View)** si es necesario.
	- □ Bloquear vistas de clasificación.
	- □ Una vez seleccionada la vista, no puede cambiarse durante un año.
- 2. Revise los usuarios que son administradores para confirmar que los que se han ido están marcados como inactivos.
- 3. Asegúrese de que los nuevos usuarios se carguen con las funciones correctas.

### **2. Administradores**

- 1. Añada nuevos usuarios a su sistema en **Cuentas de usuario (User Accounts)**.
- 2. Compruebe que todos los usuarios están en el sistema con los permisos adecuados.\*
	- □ Familiarícese con las [Funciones y permisos de DRDP Online.](https://www.desiredresults.us/drdp-online/drdp-online-resources-0) Los maestros y los maestros de registro tienen permisos limitados.
	- □ Asigne usuarios a centros y clases apropiadas para que tengan acceso a los niños de esos centros y clases.
- 3. Cree salones de clase para el periodo de calificación actual. Sea específico al nombrar los salones de clase.
	- □ Los salones de clase se crean para cada nuevo periodo de calificación. (Esto puede hacerse manualmente o con la [Plantilla de carga de clase \[2023\]\)](https://www.desiredresults.us/drdp-online/drdp-online-resources-0).
	- □ Nombre la clase utilizando un nombre exclusivo del centro para ese año. (Cada clase debe tener un nombre específico por centro. El nombre no debe incluir el periodo de calificación y debe permanecer consistente durante el año).
	- □ Utilice la Plantilla de carga de clase (2023) o cree salones de clase manualmente en el **Menú de configuración (Set-up Menu)**.
- 4. Añada niños al sistema e inscríbalos en las clases.
- □ Los niños se pueden volver a inscribir de periodos de calificación anteriores, o se pueden añadir nuevos niños (ya sea manualmente o utilizando la [Plantilla de carga de](https://www.desiredresults.us/drdp-online/drdp-online-resources-0)  [niño todo instrumento.](https://www.desiredresults.us/drdp-online/drdp-online-resources-0)
- □ La pestaña **Descargar datos demográficos (Download Demographics)** permite a los administradores cambiar la información de los niños inscritos y volver a cargarla en DRDP Online.
- □ Los niños que regresan a su programa para el periodo de calificación actual pueden volver a ser inscritos utilizando la plantilla de carga o la función **Gestión de la inscripción (Manage Enrollment)**.
- □ Los niños nuevos pueden añadirse manualmente utilizando la función **Añadir niño nuevo (Add New Child)** o la Plantilla de carga de niño todo instrumento (2023).

\*El documento Funciones y permisos de DRDP Online y las plantillas de carga están disponibles en la [página web de Resultados Deseados/Recursos para DRDP Online](https://www.desiredresults.us/drdp-online/drdp-online-resources-0) en Plantillas de carga.

#### **3. Recursos útiles para DRDP Online**

- Si necesita ayuda, póngase en contacto con el 1-800-770-6339 o envíe un correo electrónico a [DRDPOnline@wested.org.](http://DRDPOnline@wested.org)
- Para acceder a instrucciones adicionales, hojas de consejos y tutoriales en vídeo para DRDP Online, visite [la página web de Resultados Deseados para niños y](https://www.desiredresults.us/drdp-online/drdp-online-resources-0)  [familias/Recursos para DRDP Online.](https://www.desiredresults.us/drdp-online/drdp-online-resources-0)
- Inscríbase en un [seminario en línea del DRDP](https://www.desiredresults.us/professional-development/events/webinars#drdponline) de una hora de duración y obtenga horas de desarrollo profesional.
- Suscríbase al boletín electrónico semanal [Actualizaciones DRDP Online.](https://www.desiredresults.us/drdp-online-updates)
- Suscríbase al canal de YouTube de [WestEd DRDP Recursos.](https://www.youtube.com/channel/UCBtFxu7TL8b4h5521AXMVmA)